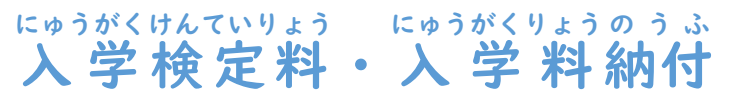

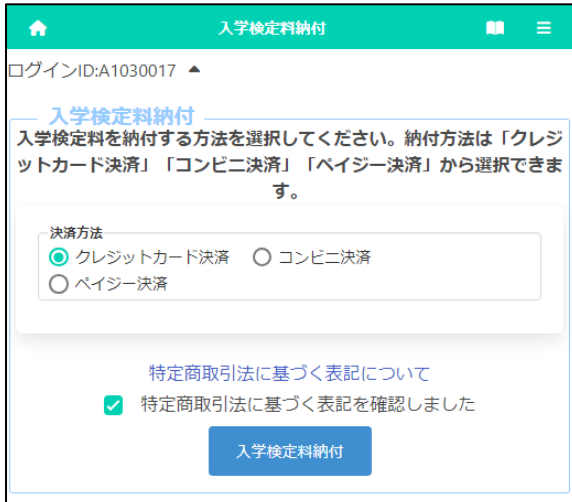

しゅっがんどうろくがめん。<br>出願登録画面の「入学検定料納付」ボタンまたは ごがくいはっぴょうが、というのうふ<br>合格者発表画面の「入学料納付」ボタンを押すと、納付 <sub>ほうほう。せんたく</sub><br>方法を選択する画面が表示されます。

納付 の う ふ 方法 ほうほう の詳細 しょうさい は、以下 い か のページを参照 さんしょう してくださ

- い。 ① [クレジットカード決済](#page-1-0) けっさい
- ② [コンビニ決済](#page-3-0)
- ③ ペイジー決済 (ATM)
- ④ ペイジー決済 (ネットバンク)

【重要!】 入金後、入金情報がシステムに反映されるまで に時間がかかることがあります。入金は、必ず出願締切 にもじ じゕんまぇ<br>日時の2時間前までに済ませてください。

## <「クレジットカード決済」 選択時>

<span id="page-1-0"></span>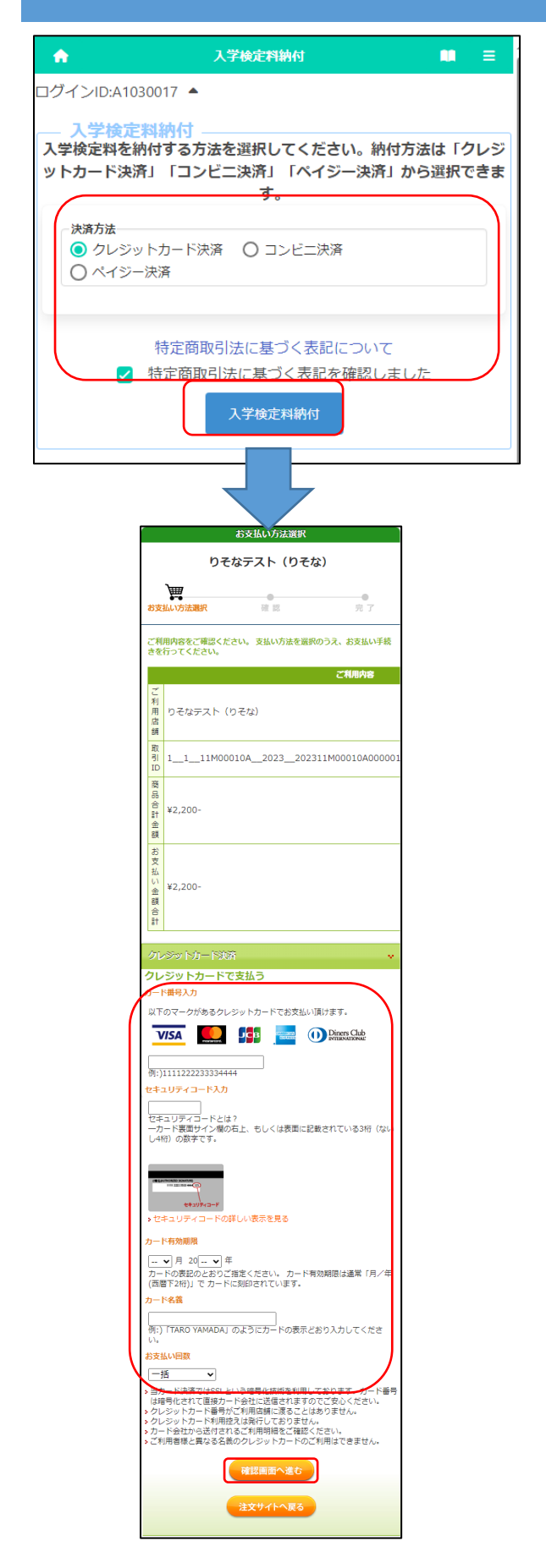

、きき。 にゅうがけんていりょうのうふ。 がめん しめ<br>※左記は入学検定料納付の画面を示していますが、 にゅうがくいっのうふ。 がぁん<br>入学料納付の画面もほぼ同じです。

「クレジットカード決済」を選択した後、「特定商取引法 しまづく表記について」をクリックし内容を確認したうえ て、「□特定商取引法に基づく表記を確認しました。」に チェックを入れて、にゅうがほびいようのうぶ。

しょ。<br>支払いを行うクレジットカードについて、以下の ゕくこぅもく にゅうりょく<br>各項目を入力します。

[カード番号入力] ばんごうにゅうりょく カード表面に記載された番号をハイフン無しで 入力 にゅうりょく します。 [セキュリティコード入力] にゅうりょく

- カード裏面 (またはカード表面 の右側 )に記載 され りめん ひょうめん みぎがわ きさい たセキュリティコードを入力 にゅうりょく します。
- [カード有効期限] ゆうこうき げ ん カード表面に記載された有効期限の月/年を入力 ゆうこうきげん つきねん にゅうりょく します。
- 「カード<sup>ぷぃぎ</sup>」 カードに記載された名義人の氏名を半角英字で めいぎにん しめい はんかくえ いじ 入力 します。 にゅうりょく
- [お支払 しはら い回数 かいすう ]

該当 がい と う するものを選択 せんた く します。

すべての項目に入力した後、確認画面へ進むボタン を押 お します。

※「注文サイトへ戻る」ボタンを押すと、支払いを行わ ず、オンライン出願システムの画面に戻ります。

利用規約 | プライバシーポリシー | ご利用ガイド

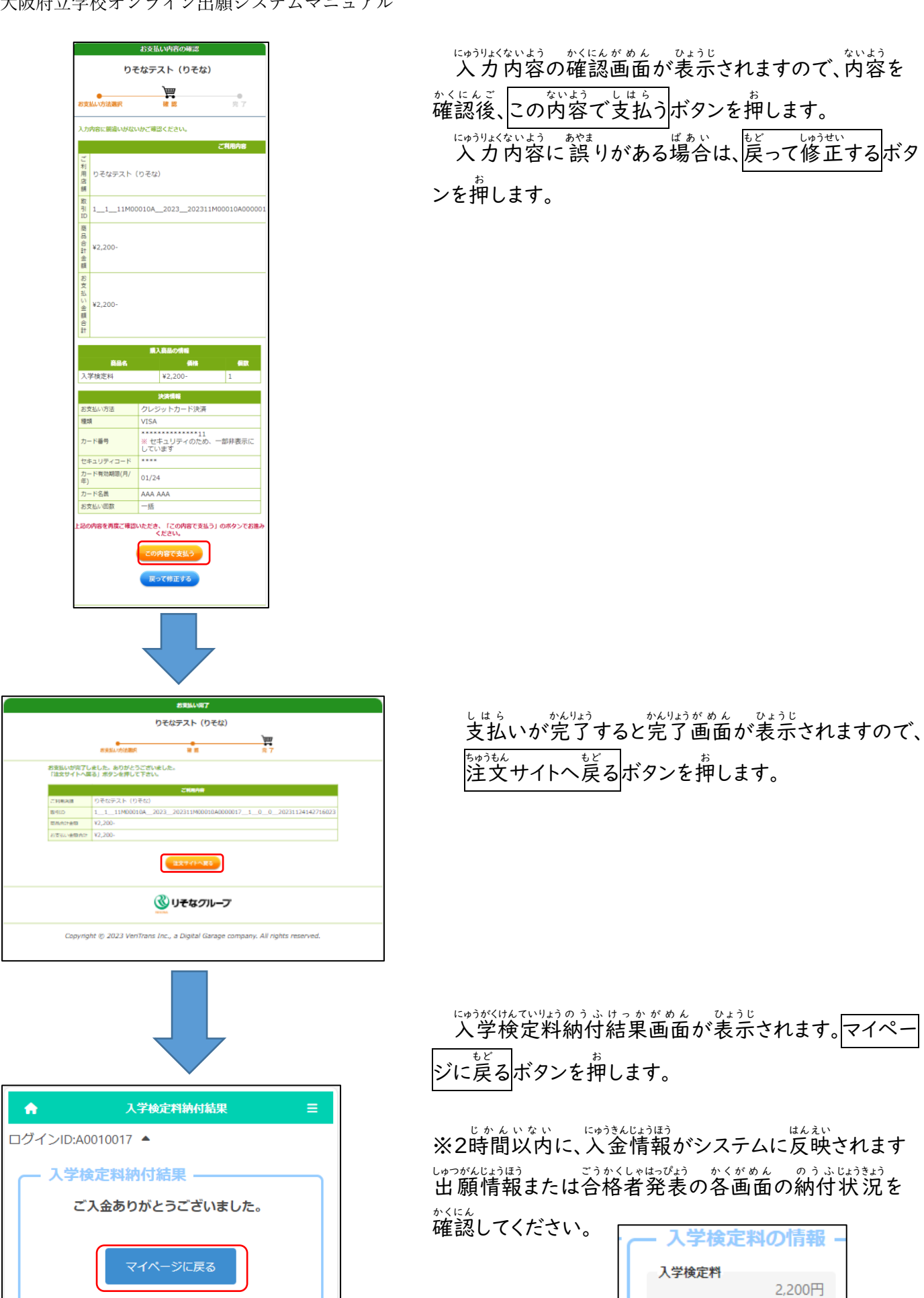

**入金状況**<br>納付済み

入金総額

2,200円

## <「コンビニ決済」選択時>

<span id="page-3-0"></span>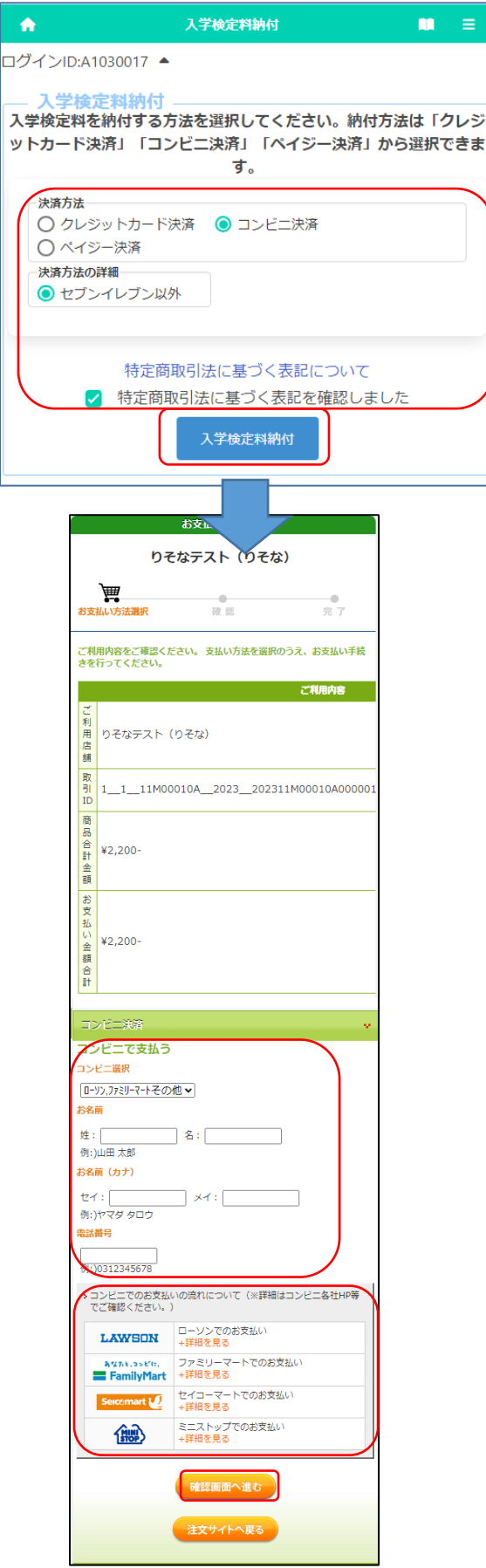

※差読は入学検定料納付の画面を示していますが、 にゅうがくりょう う。。<br>入学料納付の画面もほぼ同じです。

「コンビニ決済」を選択した後、決済方法の詳細で 「セブンイレブン以外」を選択します。(セブンイレブン ての支払いは来年度以降対応の予定です。)

「特定商取引法に基づく表記について」をクリックし \*い\*う ☆(ヒん)<br>内容を確認したうえで、「□特定商取引法に基づく 表記 ひ ょ う き を確認 か くにん しました」にチェックを入 い れて、入学 にゅうがく 検定料 けんていりょう 。。。。。<br>納付ボタンを押します。

コンビニでの支払いに必要となる受付番号を発行し ます。以下の各項目を入力します。

[お名前 な ま え ]

しがんしゃ なまぇ にゅうりょく<br>志願者の名前を入力します。

※ 支払いを行う保護者等の名前を入力しないよ うご注 ちゅう 意 い ください。

[お名前 (カナ)] な ま え

しがんしゃ なまぇ ぜんがく<br>志願者の名前を全角カタカナで入力します。 てんゎばんごう<br>[電話番号]

支 し 払 は ら いに関 かん する問合 といあわ せがある場合 ばあい に連絡がつく てんゎばんごう<br>電話番号をハイフン無しで入力します。 **※ コンビニでの支払いの際に使用します。** 

コンビニでの受付端末の操作方法はそれぞれ異なり ます。<sup>なく</sup>コンビニのリンク先から、支払い方法について 。、。。。<br>確認しておいてください。

さべての項目に入力した後、確認画面へ進む<mark>ボタン</mark> を押 お します。

※「注文サイトへ戻る」ボタンを押すと、支払いを行わ ず、オンライン出願システムの画面に戻ります。

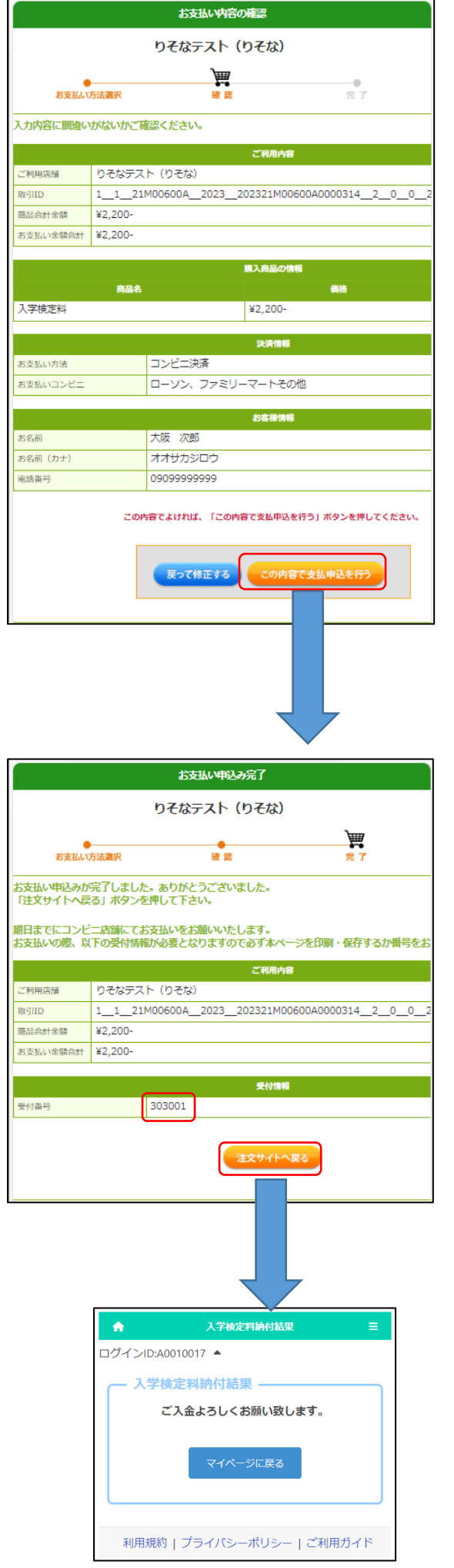

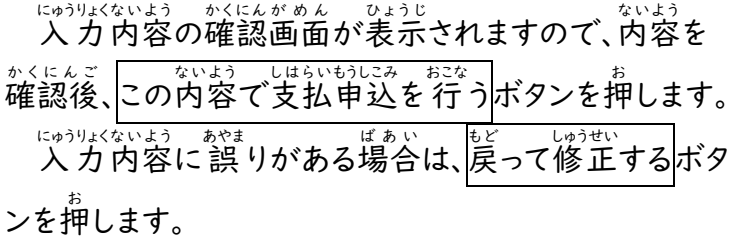

しょり、かいけっています。<br>処理が完了すると「受付番号」が発行されます。 「受付 う けつ け 番号 ばんご う 」と先 さ き ほど入力 にゅうりょく した「電話番号 で ん わ ば ん ご う 」をメモし て、<sup>ちゅうもん</sup> ヘード、<br>て、注文サイトへ戻る<mark>ボタンを押します。</mark>

にゅうがはてい!!?のうふけっかがめん ひょうじ<br>入学検定料納付結果画面が表示されます。

**【**重要!】 この時点では入金処理はまだ完了していません。 <sub>せんたく</sub><br>選択したコンビニにおいて、「受付番号」「電話番号」を しょう<br>使用して支払い処理を行ってください。 納付後 の う ふ ご 、入金 にゅうきん 情報 じょうほう がシステムに反映 はんえい されるまでに <sub>じかん</sub><br>時間がかかることがあります。入学検定料の納付は、 \*\*ら、しゃがんぬきりにちじ。 しゃんまぇ<br>必ず出 願締切日時の2時間前までに済ませてくださ い。

## <span id="page-5-0"></span><「ペイジー決済」 (ATM) 選択時>

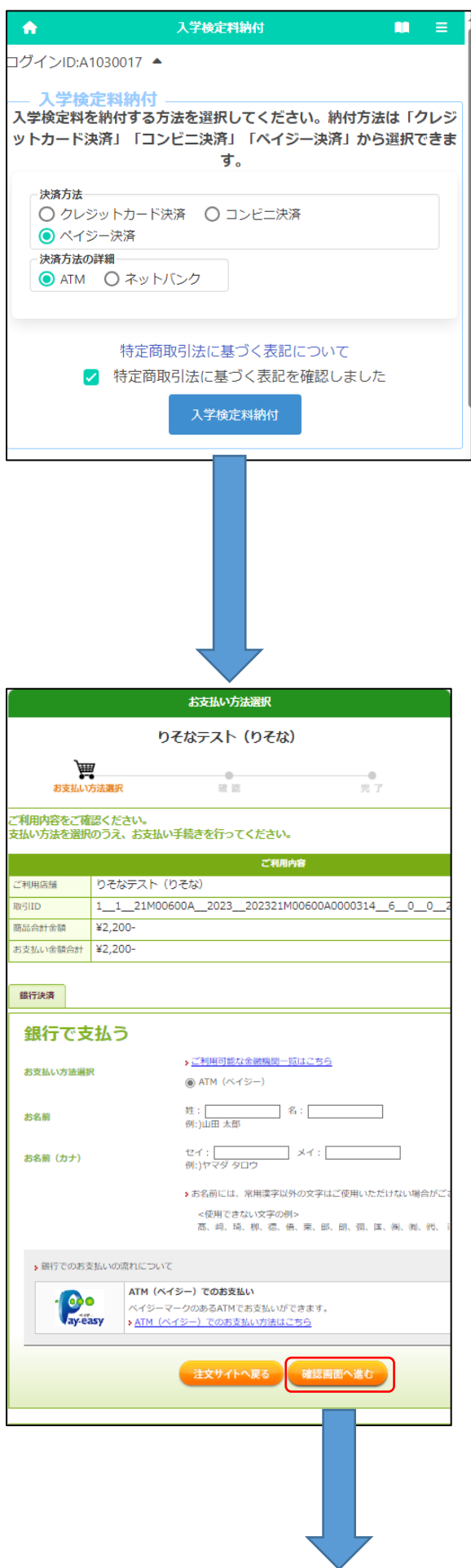

※差読は入学検定料納付の画面を示していますが、 にゅうがくりょう う。。<br>入学料納付の画面もほぼ同じです。

「ペイジー決済」を選択し、決済方法の詳細で「AT M」を選択します。

、マサラリムラ、げんそくむリょう<br>※手数料は原則無料ですが、ゆうちょ銀行ATM での 現金 げんきん 支払 しはら いは加 か 算 さん 料 りょう 金 きん 110円 えん が必要 ひつ よ う です。他 ほか の きんゆうきかん<br>金融機関においても ATM の時間外手数料がかか る場合 ばあい があります。

「特定商取引法に基づく表記について」をクリックし \*い\*う ☆(ヒん)<br>内容を確認したうえで、「□特定商取引法に基づく ひょうき。☆くにん<br>表記を確認しました」にチェックを入れて、入学検定料 。。。。<br>納付<mark>を押します。</mark>

ATMで支払うために必要な各項目を入*力*します。

[お名前 な ま え ]

しがんしゃ なまぇ にゅうりょく<br>志願者の名前を入力します。 ※ 支払いを行う保護者等の名前を入力しないよ ぅご注意ください。

[お名前(カナ)] しがんしゃ なまぇ ぜんがく<br>志願者の名前を全角カタカナで入力します。

すべての項目に入力後、確認画面へ進む<mark>ボタンを押</mark> します。

※「注文サイトへ戻る」ボタンを押すと、支払いを行わ ず、オンライン出願システムの画面に戻ります。

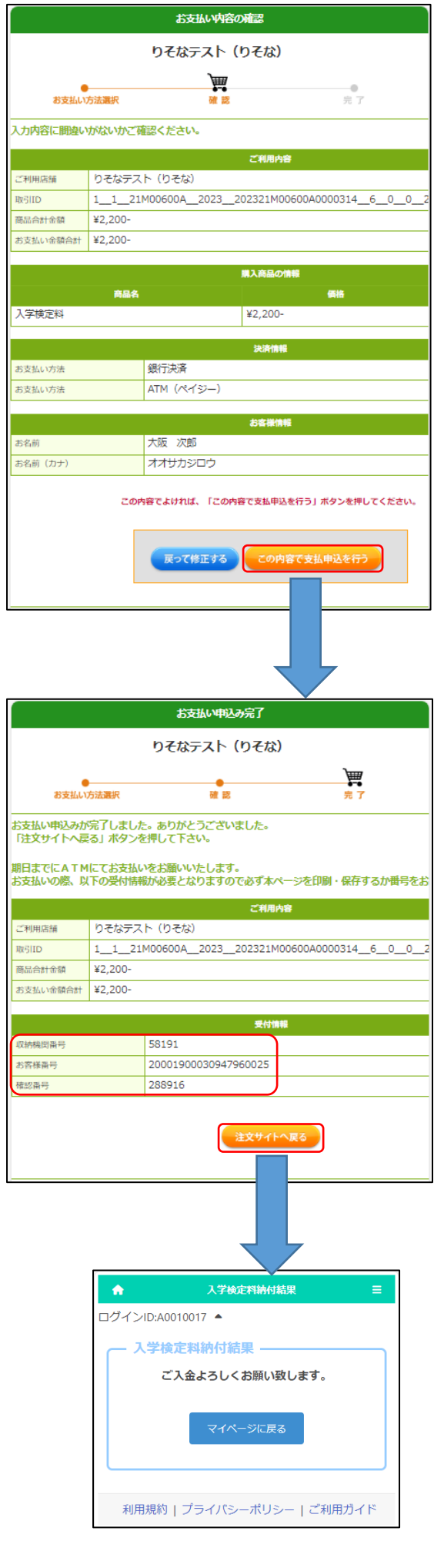

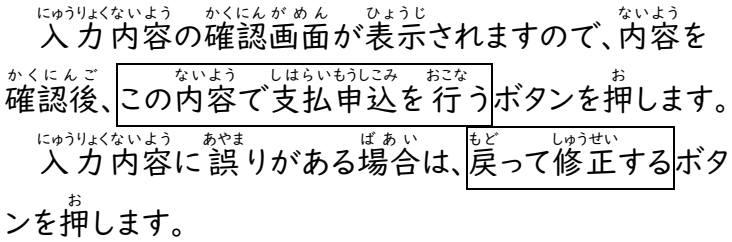

しょり、かいけいます。<br>処理が完了すると「受付情報」が表示されますので 「ゅうのきゕんばんごう」 かくにんばんごう<br>「収納期間番号」「お客様番号」「確認番号」をメモし て注文サイトへ戻るボタンを押します。

にゅうがはてい!!?のうふけっかがめん ひょうじ<br>入学検定料納付結果画面が表示されます。

【<sup>じゅうよう</sup> 】 この時点では入金処理はまだ完了していません。 <sub>ぎんこう</sub><br>銀行ATMにおいて、「収納期間番号」「お客様番号」 ─☆くにんばんごう しょう しょう しょり おこな<br>「確認番号」を使用して支払い処理を行ってください。 納付後 の う ふ ご 、入金 にゅうきん 情報 じょうほう がシステムに反映 はんえい されるまでに <sub>じかん</sub><br>時間がかかることがあります。入学検定料の納付は、 \*\*。 じゃくぁぇぇぇぇぇぇぇ。<br>必ず出願締切日時の2時間前までに済ませてくださ い。

## <span id="page-7-0"></span><「ペイジー決済」 (ネットバンク) 選択時>

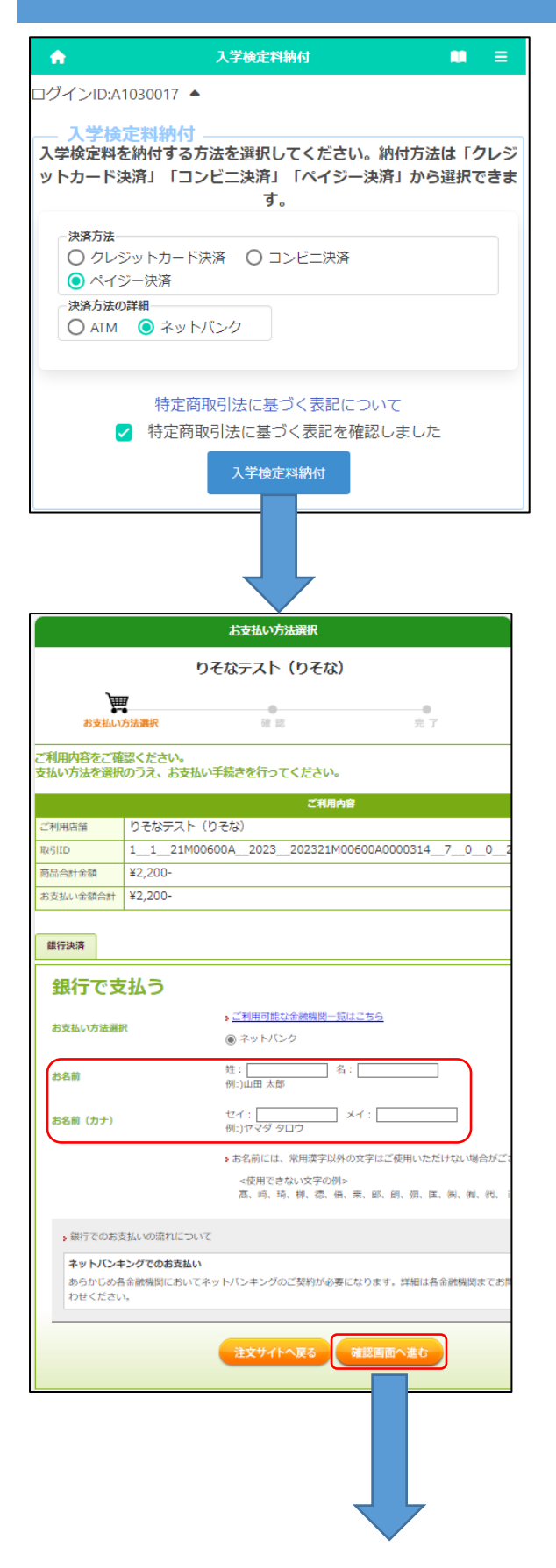

※を記は入学検定料納付の画面を示していますが、 にゅうがくりょう うふ<br>入学料納付もほぼ同じ画面です。

「ペイジー決済」を選択し、決済方法の詳細で「ネッ **トバンク」を選択します。** 

「特定商取引法に基づく表記について」をクリックし \*い\*う ☆(ヒん)<br>内容を確認したうえで、「□特定商取引法に基づく ひょうき ☆くにん<br>表記を確認しました」にチェックを入れて、人学検定料 。。。。<br>納付<mark>を押します。</mark>

ネットバンクで支払うために必要な各項目を入力し ます。

[お名前 な ま え ]

しがんしゃ なまぇ にゅうりょく<br>志願者の名前を入力します。

※ 支払いを行う保護者等の名前を入力しないよ うご注意ください。

- ・。。<br>[お名前(カナ)] しがんしゃ なまえ ぜんかく<br>志願者の名前を全角カタカナで入力します。

すべての項目に入力後、確認画面へ進むボタンを押 します。

※「注文サイトへ戻る」を押すと、支払いを行わず、オン <sub>ライン</sub>出願システムの画面に戻ります。

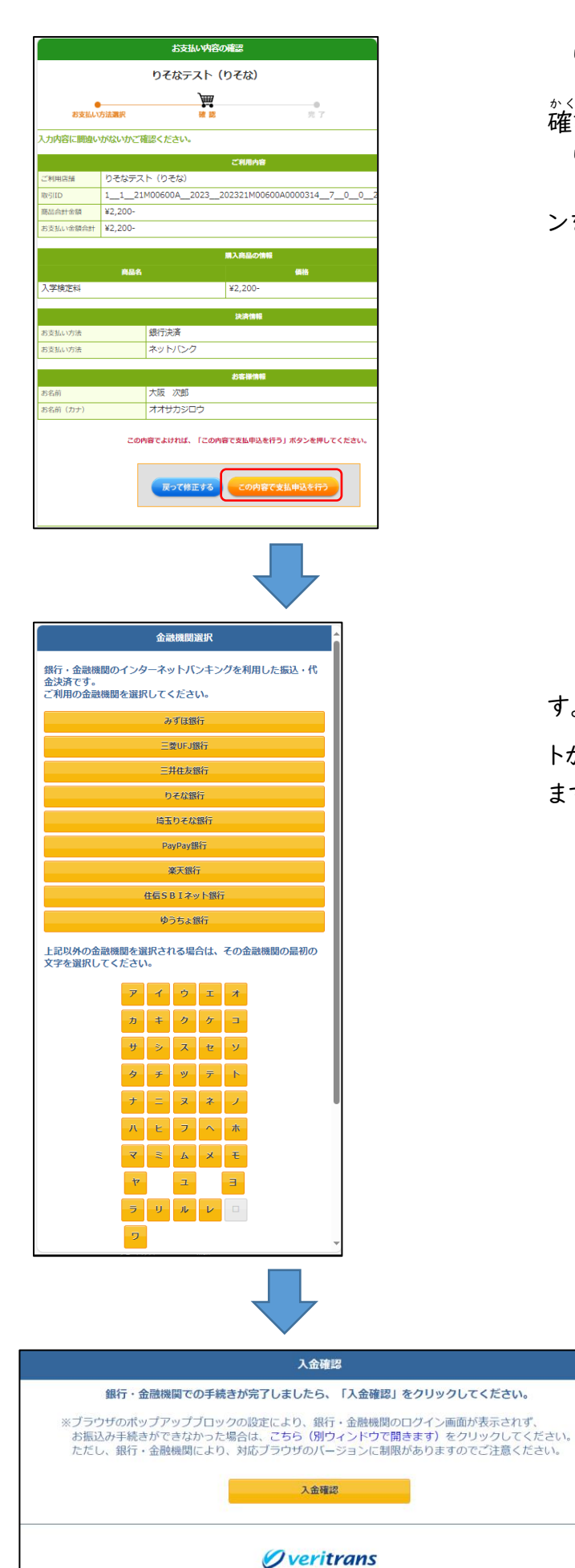

ベリトランスの安全な決済システムで、安心してショッピングをお楽しみいただけます。

Copyright © 2013 VeriTrans Inc., a Digital Garage company. All rights reserved.

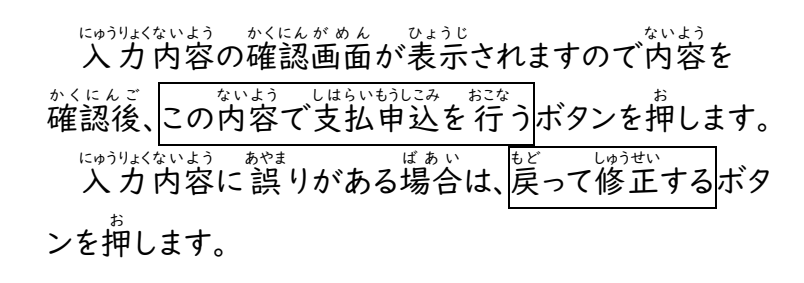

支払 しはら いを行 おこな う金融 きんゆ う 機関 き か ん の選択 せんた く 画面 がめん が表示 ひ ょ う じ されま → <u>もんめい、せんく</u><br>す。金融機関名を選択すると各金融機関の支払いサイ トが表示されますので、画面の指示に従い処理を行い ます。